# MANUAL OPERACIONAL – Como fazer??

- *1***. COMO INICIAR um Processo no SEI** *(página 02)*
- **2. COMO GERAR um Documento Interno no SEI** *(página 3)*
- **3. COMO ANEXAR um Documento Externo ao SEI** *(páginas 4 e 5)*
- **4. COMO ANEXAR um DOCUMENTO externo em EXCEL – Resumo Financeiro e Demonstrativo de Execução** *(páginas 6 e 7)*
- **5. COMO FAZER O RELACIONAMENTO de um Processo a outro** *(página 8)*
- **6. COMO inserir o "LINK SEI" nas Consolidações de Pesquisas de Preços** *(página 09)*
- **7. COMO RETIFICAR um documento no SEI** *(páginas 10 e 11)*
- **8. COMO SOLICITAR ASSINATURA DE USUÁRIO EXTERNO no SEI** *(página 12)*
- **9. COMO o presidente da APM/APF deve proceder p/ assinar os documentos** *(pág 13)*
- **10. COMO CRIAR um BLOCO INTERNO no SEI** *(páginas 14 e 15)*
- **11. COMO ARQUIVAR PROCESSO DENTRO DO BLOCO INTERNO** *(página 16)*
- **12. COMO ACESSAR PROCESSOS arquivados nos BLOCOS INTERNOS** *(pág 17)*
- **13. COMO OBTER A REX (páginas 18 e 19)**

 *Gerência de Gestão Financeira*

## **1. COMO INICIAR UM PROCESSO NO SEI**

- 1) Clique em "iniciar processo", na tela principal do SEI;
- 2) Na tela que se abrirá *escolha* o Tipo de processo a ser iniciado procedendo da seguinte forma: Digite na caixa de seleção o nome do processo que você quer iniciar, ele automaticamente aparecerá listado, *clique* no nome dele;

Veja abaixo a tela do SEI:

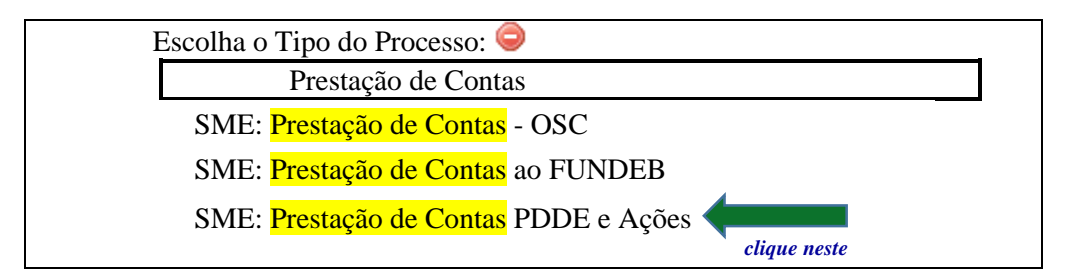

3) Abrirá a tela para definir os parâmetros do processo. Nessa tela você só precisa *preencher o campo ESPECIFICAÇÃO* da seguinte forma:

cologue o nome da escola, o nome do Programa objeto da prestação de contas e o ano

**Exemplo:** 

Especificação:

Escola Pedro Alvares Cabral - PDDE BÁSICO 2020

- 4) Deixe os demais parâmetros inalterados/em branco;
- 5) Clique em SALVAR.

### PRONTO, você acaba de INICIAR um processo de Prestação de Contas!!!!

Anote o número do processo SEI que você iniciou e a qual Programa/Ação que ele se refere

## 2. COMO GERAR UM DOCUMENTO INTERNO NO SEI

- **1)** *Entre* no processo de Prestação de Contas no qual será gerado o documento;
- **2)** *Clique* no ícone *"INCLUIR DOCUMENTO"* (na parte superior da tela);
- **3)** Na tela que se abrirá *escolha* o TIPO DE DOCUMENTO a ser gerado procedendo da seguinte forma:

*a) Digite* na caixa de seleção o nome do documento que você quer gerar, ele automaticamente aparecerá listado;

*b) clique* no nome do documento;

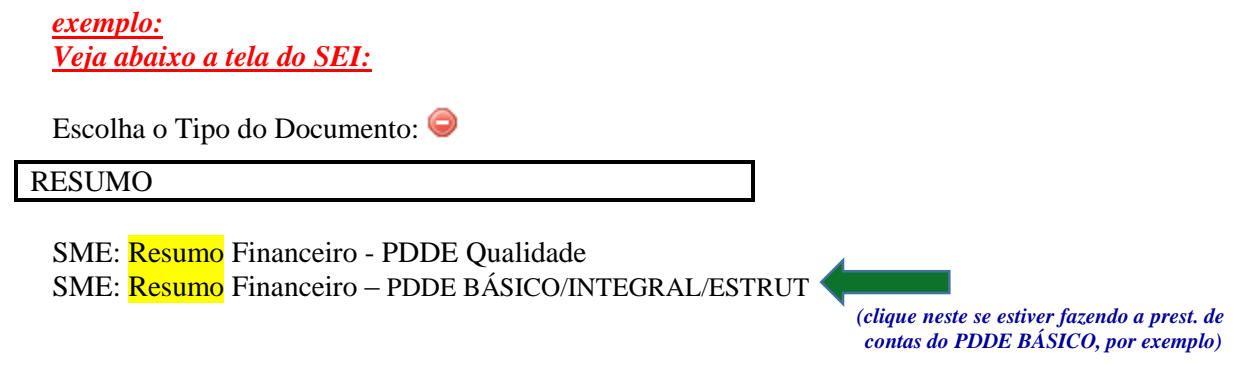

- **4)** Abrirá automaticamente a tela p/ definir **parâmetros** do documento (*não precisa preencher nenhum campo nessa tela – deixe tudo em branco*)
- **5)** *Clique* diretamente em *"CONFIRMAR DADOS."*

*\*\*\*\*\*\*\*\*\*\*\*\*\*\*\*\*\*\*\*\*\*\*\*\*\*\*\*\*\*\*\*\*\*\*\*\*\*\*\*\*\*\*\*\*\*\*\*\*\*\*\*\*\*\*\*\*\*\*\*\*\*\*\*\*\**

### *PRONTO, você acaba de GERAR um DOCUMENTO INTERNO em sua Prestação de Contas!!!!*

*Agora basta clicar no ícone EDITAR CONTEÚDO , na parte superior da tela, e começar a preencher/editar seu documento.*

## 3. COMO ANEXAR UM DOCUMENTO EXTERNO AO SEI

### *ORIENTAÇÕES IMPORTANTES*

**DIGITALIZE** sequencialmente **todas as páginas** que compõem o documento em **um único arquivo,** em **PDF**.

Veja no CHECK LIST de cada Programa PDDE as páginas que deverão compor cada documento externo.

**Exemplos:** 

**-** No documento (PROCESSO DE COMPRA NF …./…): Digitalize em um único arquivo, em PDF, todas as páginas que compõem o documento, **na seguinte sequência**: Nota Fiscal, recibo, cópia do cheque ou comprov. do cartão, cadastro do CNPJ da empresa na qual efetuou a compra e os 3 orçamentos, de modo que, ao abrir o documento, possamos olhar todas as páginas que o compõem, de uma só vez, sequencialmente.

(**lembre-se**: você deve compor 1 documento PDF para cada **PROCESSO DE COMPRA/NF..../.....**

**-** No DOCUMENTO (*REX E EXTRATOS*) = digitalize em um único documento, em PDF, todas as páginas que compõem o documento, **na seguinte sequência**: REX, extratos da conta corrente em ordem mensal , extratos da aplicação financeira em ordem mensal, terminando com os extratos da poupança em ordem mensal, de modo que, ao abrir o documento, possamos olhar todas as páginas que o compõem, de uma só vez, sequencialmente.

*Siga essa mesma lógica para todos os Documentos Externos a serem anexados, conforme disposto no check list.*

**NÃO crie um arquivo separado para cada página.** 

**Exemplo: não crie um arquivo para o extrato** do mês de janeiro, depois outro arquivo para o extrato de fevereiro, depois outro para março.

> *Lidas e entendidas as orientações acima, vamos então ANEXAR UM DOCUMENTO EXTERNO:*

- **1)** *Entre* no Processo de Prestação de Contas no qual será anexado o documento;
- **2)** *Clique* no ícone *"INCLUIR DOCUMENTO"* (na parte superior da tela);
- **3)** *Clique* no Tipo de Documento: "*EXTERNO"*

*Veja abaixo a tela do SEI:* 

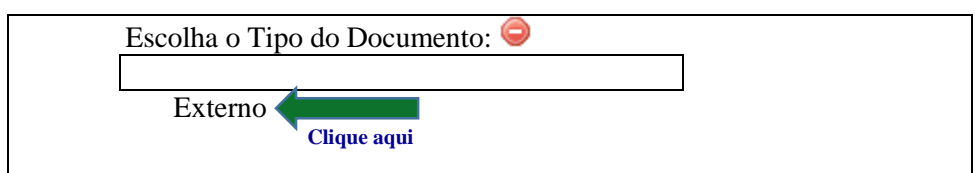

- **4)** Abrirá a tela para **registrar parâmetros** do documento. *Preencha* **os seguintes campos**:
	- **a) Tipo do Documento**: *selecione* o tipo "ANEXOS"
	- **b) Data do Documento***: coloque* a data do dia da anexação
	- **c) Número/Nome na Árvore**: *coloque* o nome do documento (*conforme estipulado no CHECK LIST*)
	- **d) Formato**: *clique* em "Digitalizado nesta Unidade"
	- **e) Tipo de Conferência**: *selecione* o tipo "Documento Original"

5) Nessa mesma tela, logo abaixo, vá em "Anexar Arquivo" e clique no botão "escolher arquivo"

#### Abrirá a tela de seu computador:

localize o arquivo que quer anexar,

clique sobre ele e, em seguida

clique em abrir (veja que agora o arquivo aparece listado como documento anexado)

#### 6) Agora clique em CONFIRMAR DADOS.

#### Veja abaixo a tela do SEI:

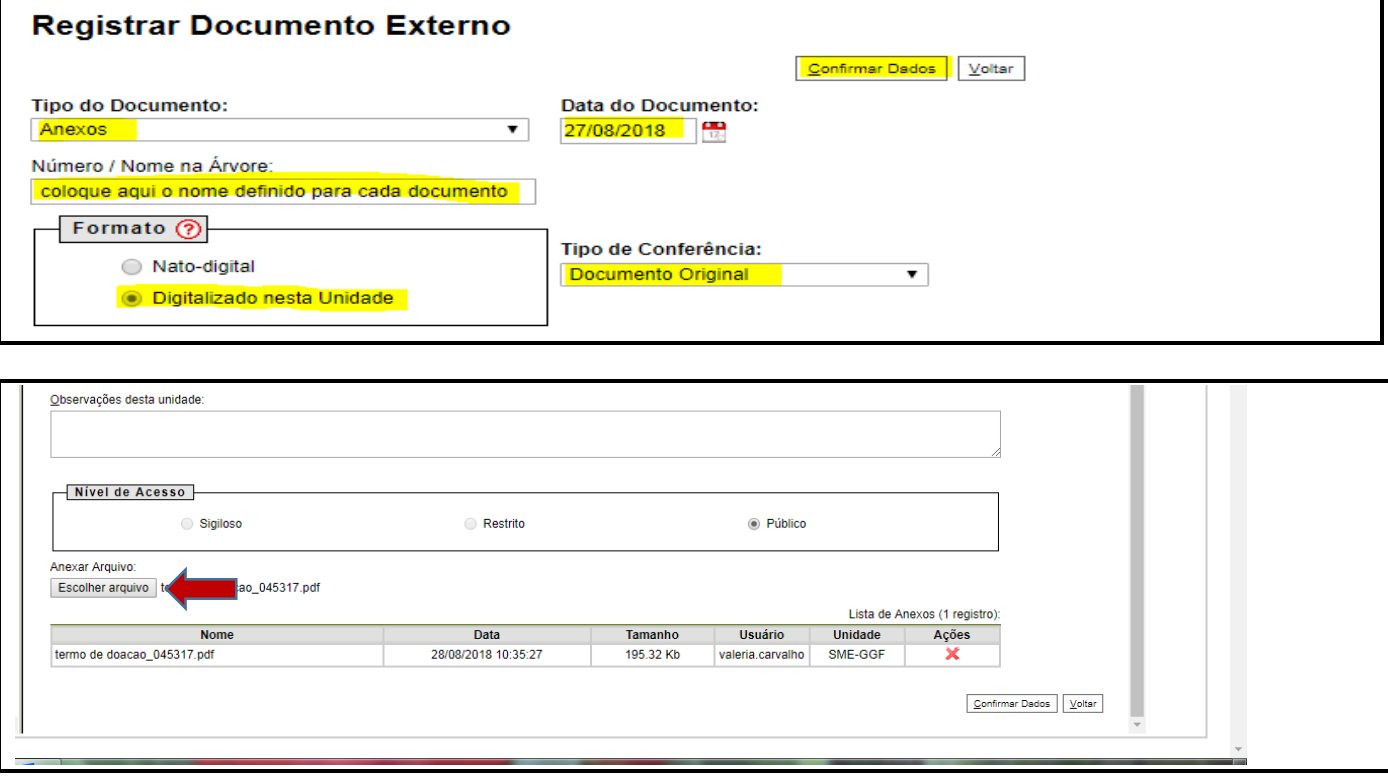

PRONTO, você acaba de ANEXAR um DOCUMENTO EXTERNO ao seu processo de Prestação de Contas!!!!

## 4. **COMO ANEXAR um DOCUMENTO externo em EXCEL**

#### *Procedimento quanto à anexação no SEI dos seguintes documentos:*

- **Resumo Financeiro**
- **Demonstrativo de Execução**

Os **documentos supramencionado** deverão ser preenchidos em planilhas EXCEL, que serão enviadas pela GGF à escola, via e-mail, e depois ANEXADOS ao SEI.

**Nessas planilhas a escola irá preencher apenas os campos assinalados em amarelo**, os demais campos serão automaticamente calculados e preenchidos pela planilha. Isso com certeza facilitará seu trabalho e diminuirá muito os eventuais erros ou equívocos.

#### **CABERÁ AO GESTOR/DIRETOR DA UNIDADE ESCOLAR:**

- **a)** *abrir e baixar* em seu computador as planilhas EXCEL referentes ao Resumo Financeiro e ao Demonstrativo de Execução que serão enviadas pela GGF via e-mail;
- **b)** *preencher* os **campos assinalados** "**em amarelo**", em ambas as planilhas;
- **c)** *salvar* as Planilhas depois de preenchidos todos os **campos assinalados em amarelo**;
- **d)** *anexar as planilhas preenchidas,* **em EXCEL,** ao processo de Prestação de Contas.

Documento **"EXTERNO"** Tipo do Documento: "**ANEXOS**" Formato: "**Nato Digital**"

#### **CABERÁ AINDA ao GESTOR/DIRETOR DA UNIDADE escolar, posteriormente à análise da GGF:**

- **a)** *acompanhar* diariamente pelo SEI **suas Prestações de Contas**, no intuito de proceder às retificações, complementações ou encaminhamentos eventualmente solicitadas pela GGF em Pareceres Parciais.
- **b)** *certificar-se* para que o presidente da APM/APF aponha sua assinatura nos documentos que você disponibilizar para a assinatura externa dele, dentro dos prazos estipulados.

## ANEXAÇÃO DE DOCUMENTOS EXCEL à Prestação de Contas

### *COMO FAZER ISSO NA PRÁTICA? Siga os passos 1 a 10 abaixo:*

- **1)** *receba*, por e-mail, as planilhas excel que serão enviadas pela GGF, referentes aos documentos RESUMO FINANCEIRO e DEMONSTRATIVO DE EXECUÇÃO
- **2)** *baixe* as planilhas em seu computador (*salvar como*), com a seguinte nomenclatura, respectivamente:
	- RESUMO FINANCEIRO
	- DEMONSTRATIVO DE EXECUÇÃO
- **3)** *Preencha* os campos assinalados em amarelo em ambas as planilhas
- **4)** *Salve* os documentos
- **5)** *Abra* sua Prestação de Contas no SEI
- **6)** *Clique* no ícone *"INCLUIR DOCUMENTO"* (na parte superior da tela);

#### **7)** *Clique* no Tipo de Documento: EXTERNO

*Veja abaixo a tela do SEI:* 

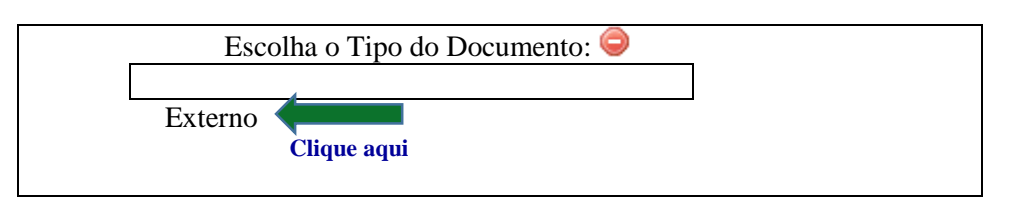

- **8)** Abrirá a tela para **registrar** parâmetros do documento. *Preencha* **os seguintes campos**:
	- **a) Tipo do Documento**: *selecione* o tipo "ANEXOS"
	- **b) Data do Documento**: *coloque* a data do dia da anexação
	- **c) Número/Nome na Árvore***: coloque* o nome do documento (*RESUMO FINANCEIRO ou DEMONSTRATIVO DE EXECUÇÃO*)
	- **d) Formato**: *clique* em "*NATO DIGITAL*"

*9)* Nessa mesma tela, logo abaixo, *vá* **em "Anexar Arquivo"** e *clique* no botão *"escolher arquivo"*

#### **Abrirá a tela de seu computador:**

- **a)** *localize* em seu computador o arquivo que quer anexar,
- **b)** *clique* sobre ele e, em seguida
- **c)** *clique* em abrir (veja que agora o arquivo aparece listado como documento anexado)

#### **10)** Agora *clique* em *CONFIRMAR DADOS.*

### *PROCEDA DA FORMA DESCRITA NOS PASSOS 1 A 10 SUPRA PARA ANEXAR AMBAS AS PLANILHAS (RESUMO FINANCEIRO E DEMONSTRATIVO DE EXECUÇÃO)*

## 5. Como FAZER O RELACIONAMENTO de um Processo ao seu Processo de Prestação de Contas

Tenha em mãos o(s) n<sup>o</sup>(s) do(s) processo(s) SEI que pretende RELACIONAR ao seu Proc. de Prestação de Contas.

#### Você vai precisar Relacionar os seguintes processos à sua prestação de contas:

- os processos de ROL aprovados, relativos ao programa e
- o Processo de Cadastro Patrimonial, caso tenha adquirido bens de capital
- 1) Entre em seu Processo de Prestação de Contas;
- 2) *Clique* no ícone "Relacionamentos do Processo" (no topo da página do SEI);
- 3) Digite no campo "processo destino" o número do processo que pretende RELACIONAR à sua Prestação de Contas
- 4) *clique* em "*pesquisar*" e, na sequência,
- 5) clique em "adicionar"

**PRONTO!** Esse Processo agora está RELACIONADO ao seu Processo de Prestação de Contas.

Observe que agora ele aparece listado como "processo relacionado".

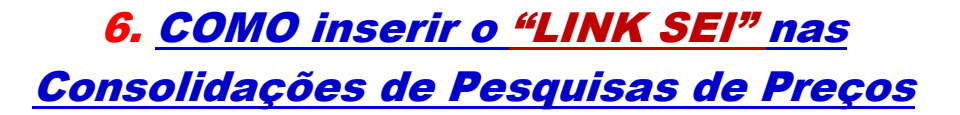

- **1)** *gere* em seu processo de Prest. de Contas o **documento interno** "*CONSOLIDAÇÃO DE PESQUISA DE PREÇOS"* (Orientações no item 2 deste Manual – *"2. como gerar um documento interno no SEI")*
- **2)** Dentro da Consolidação, *clique* no ícone *"Editar Conteúdo"*,localizado na parte superior da tela. (ao clicar nesse ícone você conseguirá fazer todos os preenchimentos necessários na Consolidação, inclusive gerar o Link SEI)
- **3)** *Localize* no topo da CONSOLIDAÇÃO o seguinte campo:

#### **CONSOLIDAÇÃO DE PESQUISAS DE PREÇOS PROCESSO DE COMPRA: (UTILIZAR LINK SEI)**

#### **Siga os passos abaixo para o preenchimento desse campo: PROCESSO DE COMPRA: (UTILIZAR LINK SEI)**

- **1)** *Localize* em seu processo de Prest. de Contas o documento já anexado: *PROCESSO DE COMPRA NF …./….* cujos orçamentos se referem à esta Consolidação que você está preenchendo
- 2) *Clique* no ícone que fica na frente do nome do PROCESSO DE COMPRA supramencionado. Fazendo isso o SEI copia automaticamente o número dele;
- **3)** Agora *volte* na Consolidação que você está gerando e *clique* no ícone *"Editar Conteúdo"* , localizado no topo da Consolidação. Fazendo isso o documento abrirá para você editar/digitar ;

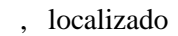

**4)** *Clique* dentro do campo **( UTILIZAR LINK SEI )** :

**CONSOLIDAÇÃO DE PESQUISAS DE PREÇOS PROCESSO DE COMPRA: ( UTILIZAR LINK SEI ) Clique aqui dentro** 

**5)** Agora *localize* no topo do documento o ícone . *Clique* nesse ícone, **irá aparecer a caixa de diálogo abaixo**:

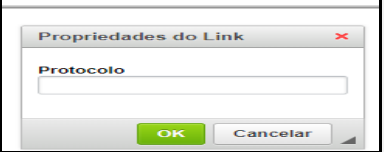

- **6)** *Clique* no campo *"Protocolo*", *digite ctrl V .* Veja que aparecerá aí o nº do Processo de Compra respectivo. **7)** *Clique* em OK;
- **8)** Agora vá ao topo da página e *clique* em *SALVAR. (pronto, o link SEI foi criado!!)*
- *9)* Na sequência, *clique* no ícone *"Editar Conteúdo"* localizado na parte superior da Consolidação e *preencha* todos os dados dos orçamentos.

Após o termino do preenchimento *clique em salvar* e *colha a assinatura* **de usuário externo** do Presidente da APM. (veja orientações no item **8. COMO SOLICITAR ASSINATURA DE USUÁRIO EXTERNO no SEI** *(página 12)*

**\*\*\*\*\*\*\*\*\*\*\*\*\*\*\*\*\*\*\*\*\*\*\*\*\*\*\*\*\*\*\*\*\*\*\*\*\*\*\*\*\*\*\*\*\*\*\*\***

### *PRONTO! Inserido o link interligando a Consolidação ao Proc. de Compra respectivo.*

*Para cada CONSOLIDAÇÃO gerada será necessário proceder da mesma forma, inserindo o LINK SEI interligando cada Consolidação ao seu "PROCESSO DE COMPRA Nº ……/...." respectivo.*

## 7. COMO RETIFICAR UM DOCUMENTO

Quando a GGF solicita a retificação de determinado documento constante de seu processo de prestação de contas sempre surge a seguinte dúvida: *"vou ter que gerar um novo documento e digitar tudo novamente?"* A resposta a essa pergunta é: **NÃO, você não terá que digitar tudo novamente.** Você só precisa **gerar o novo documento utilizando o documento anterior como modelo.** 

Vamos ver como fazer isso.

#### **Digamos que tenhamos solicitado a retificação do COMPROVANTE DE BENEFÍCIOS.**

#### **Você vai proceder da seguinte forma:**

1) *Clique* no ícone que fica na frente do nome do documento que você precisa retificar. Fazendo isso o SEI copia automaticamente o número dele; (veja na imagem abaixo)

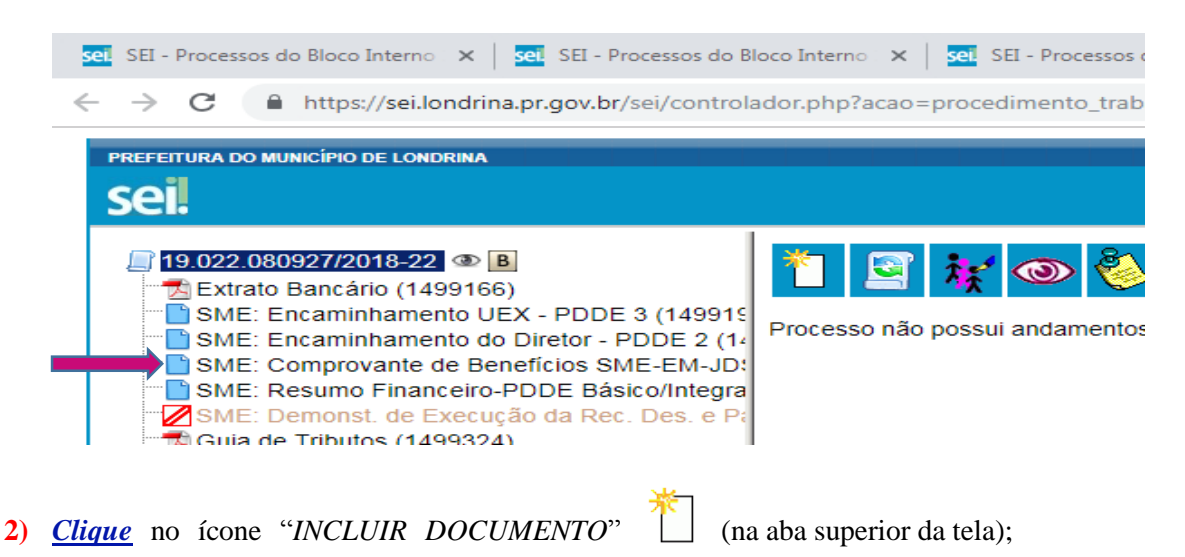

- **3)** Na tela que se abrirá *escolha* o TIPO DE DOCUMENTO a ser gerado procedendo da seguinte forma:
	- *a) Digite* na caixa de seleção em branco **o nome do documento que você quer incluir/gerar para depois poder retificar**, ele automaticamente aparecerá listado logo abaixo da caixa de seleção;

**Exemplo**: Se preciso retificar um Comprovante de Benefícios então eu vou digitar *"Comprovante de Benefícios"*; Se preciso retificar uma Consolidação de Pesquisa de Preços eu vou digitar *"Consolidação de Pesquisa de Preços"*; E assim por diante...

**No nosso exemplo você precisa retificar um Comprovante de Benefícios**, então:

- *b) digite* na caixa de seleção o nome "*comprovante de*". Ele aparecerá listado, .
- *c) Clique* no nome do documento;

**Veja o exemplo abaixo:** 

Escolha o Tipo do Documento:

*Comprovante de*

SME: Comprovante de Benefícios

Abrirá automaticamente a tela p/ definir **parâmetros** do documento

 *(clique neste)*

- 4) Clique em "documento modelo"
- 5) *Clique* na caixa de seleção elegal electrico electrico para colar o nº do doc. que você copiou no passo 1 supra
- 6) Clique em CONFIRMAR DADOS

#### **Exemplo:**

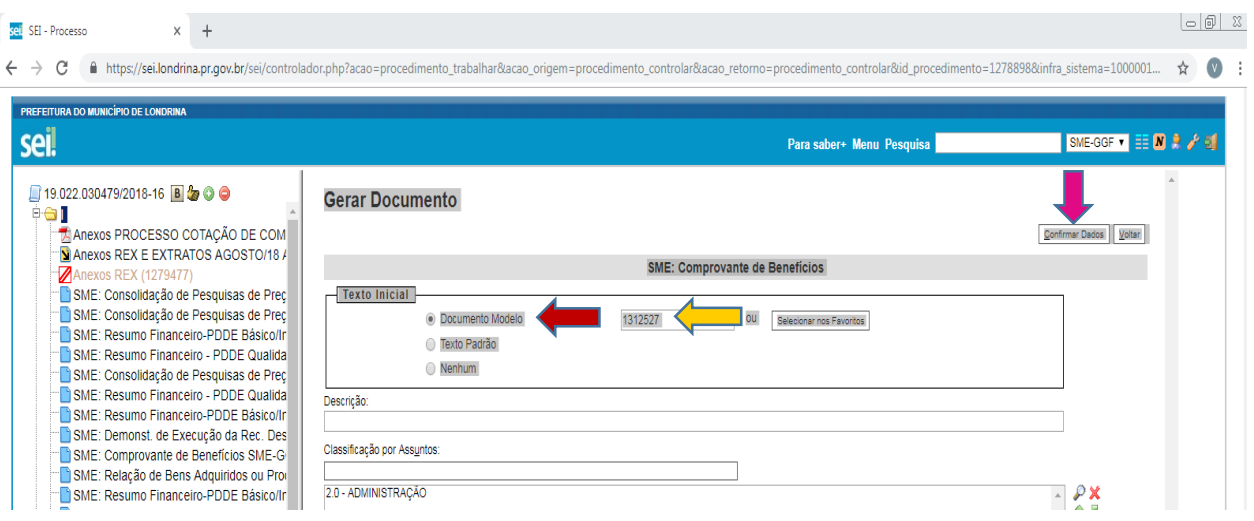

PRONTO, aparecerá em sua prestação de contas um novo Comprovante de Benefícios, que iá veio preenchido, igual àquele que você utilizou como documento modelo, agora basta EDITAR/retificar esse documento, procedendo da seguinte forma:

- a) *Clique* no ícone "*editar conteúdo*"  $\overline{\mathbb{F}}$ , no topo da página do documento
- b) Retifique os dados solicitados pela GGF
- c) Mantenha os demais dados inalterados
- d) Clique em "Salvar"
- e) Disponibilize o novo documento para assinatura externa do Presidente da APM/APF (conforme orientado no item 8, pág. 12 deste Manual)

### **PRONTO!! Você acaba de RETIFICAR um documento!!!**

## 8. Como SOLICITAR ASSINATURA DE USUÁRIO EXTERNO no SEI

#### **Atenção!**

*Essa funcionalidade exige prévio cadastro do usuário externo no sistema (caso ainda não tenha solicitado junto à GGF o cadastro de seu presidente da APM/APF faça-o com urgência)*

Vários documentos que, obrigatoriamente, farão parte das Prestações de Contas, deverão ser assinados digitalmente, através do SEI, pelo Presidente da APM/APF de sua unidade escolar **antes do envio** do Processo à GGF.

#### **Proceda da seguinte forma para disponibilizar cada um dos documentos para assinatura:**

- **1)** *Abra* no SEI o processo de Prestação de Contas no qual estão os documentos a serem assinados;
- **2)** *Aparecerão listados* todos os documentos que compõem esse processo.

*Clique no documento que precisa da assinatura* do presidente da APM/APF (o documento se abrirá na tela)

#### **Documentos que precisarão da assinatura do Presidente da APM/APF no SEI**:

- **a) Consolidações de Pesquisas de Preços**
- **b) Comprovante de Benefícios**
- **c) Rel. De Bens Adquiridos ou Produzidos**
- **d) Encaminhamento UEX - PDDE SME-GGF**
- **3)** *Clique* no ícone *"gerenciar liberações para assinatura externa"* no topo da página. Abrirá a tela GERENCIAR ASSINATURAS EXTERNAS
- **4)** *Clique* na caixa de seleção do campo *E-mail da Unidade* e *digite* **o e-mail da escola**, ele aparecerá listado, *clique* nele
- **5)** *Clique* na caixa de seleção do campo "*liberar assinatura externa para*" e *digite* **o nome do Presidente da APM/APF,** ele aparecerá listado, *clique* nele
- *6) Selecione* o campo "*com visualização integral do processo*" *Com visualização integral do processo*

**7)** *Clique* em "*Liberar*"

#### **Exemplo:**

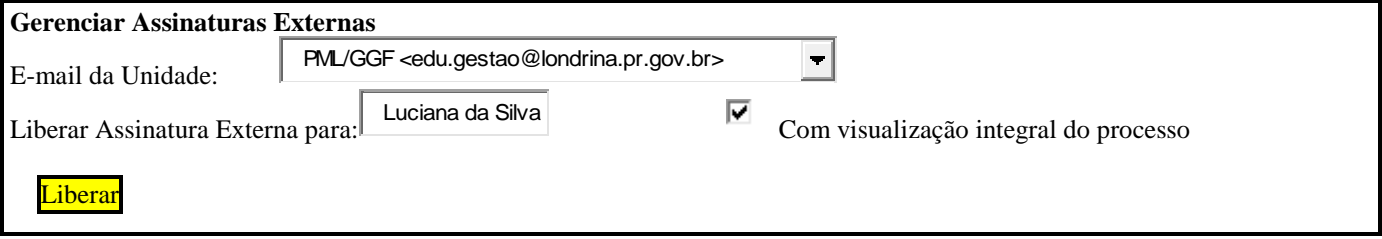

*\*\*\*\*\*\*\*\*\*\*\*\*\*\*\*\*\*\*\*\*\*\*\*\*\*\*\*\*\*\*\*\*\*\*\*\*\*\*\*\*\*\*\*\*\*\*\*\*\*\*\*\*\*\*\*\**

*PRONTO! Esse documento agora está disponível para ASSINATURA EXTERNA do Presidente da APM!!* 

## 9. COMO o presidente da APM/APF deve proceder para **ASSINAR OS DOCUMENTOS DISPONIBILIZADOS para assinatura externa**

#### O(a) Presidente da APM/APF deve:

- 1) *Entrar* no SEI como usuário externo (aparecerão listados todos os documentos que aguardam a assinatura dele(a), assinalados com o desenho de uma canetinha
- 

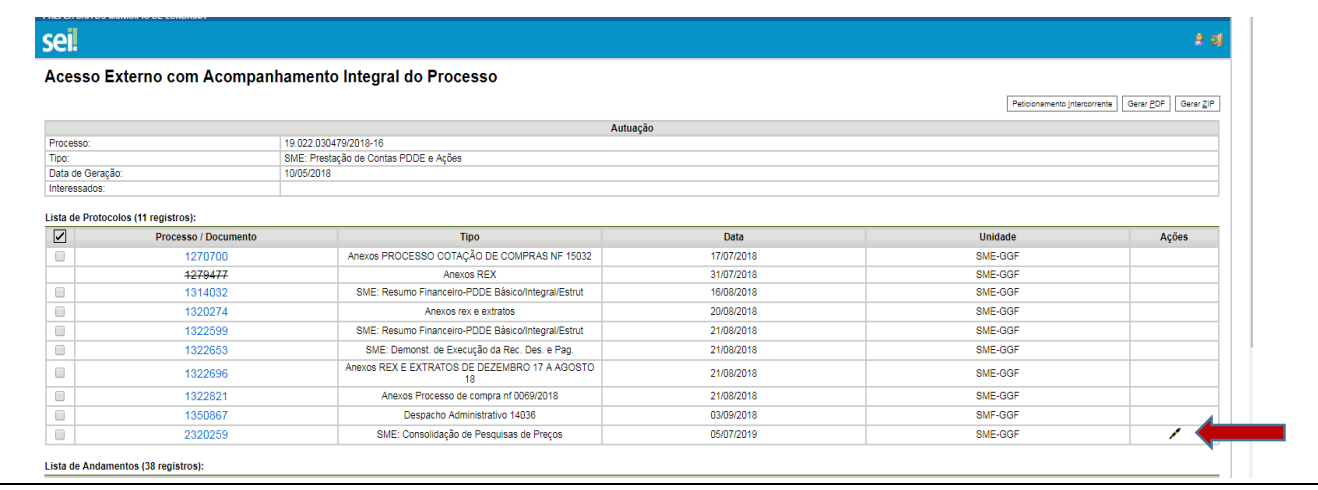

- 3) Aparecerá a tela para digitar a senha de assinatura *Digitar* a senha
- 4) Clicar no botão "assinar"

"PRONTO"!!! O documento já foi assinado pelo Presidente da APM/APF

## 10. COMO CRIAR UM BLOCO INTERNO NO SEI

O BLOCO INTERNO é utilizado para o armazenamento de processos que tramitam no SEI cujo conteúdo necessita ser consultado ou atualizado pela unidade no futuro.

Os processos de PRESTAÇÃO DE CONTAS assim como os processos de ROL e de CADASTRO PATRIMONIAL de bens de capital são de extrema importância e interesse de cada unidade, sendo prudente que se tenha um controle sobre seu conteúdo e tramitação.

O BLOCO INTERNO é como um ARQUIVO VIRTUAL, como se fossem pastas arquivadas de forma organizada para facilitar a localização e acesso de documentos.

Um processo arquivado em bloco interno ficará lá disponível para acesso mesmo depois de ter tramitado por vários órgãos e mesmo depois de ter sido concluído.

Cada escola pode criar quantos blocos achar necessários para facilitar seu trabalho.

**Indicamos que cada unidade escolar crie anualmente**, 1(um) bloco interno para cada Programa PDDE e nele arquive os processos de Prestação de Contas , Rol e de Cadastro Patrimonial daquele programa, tais como:

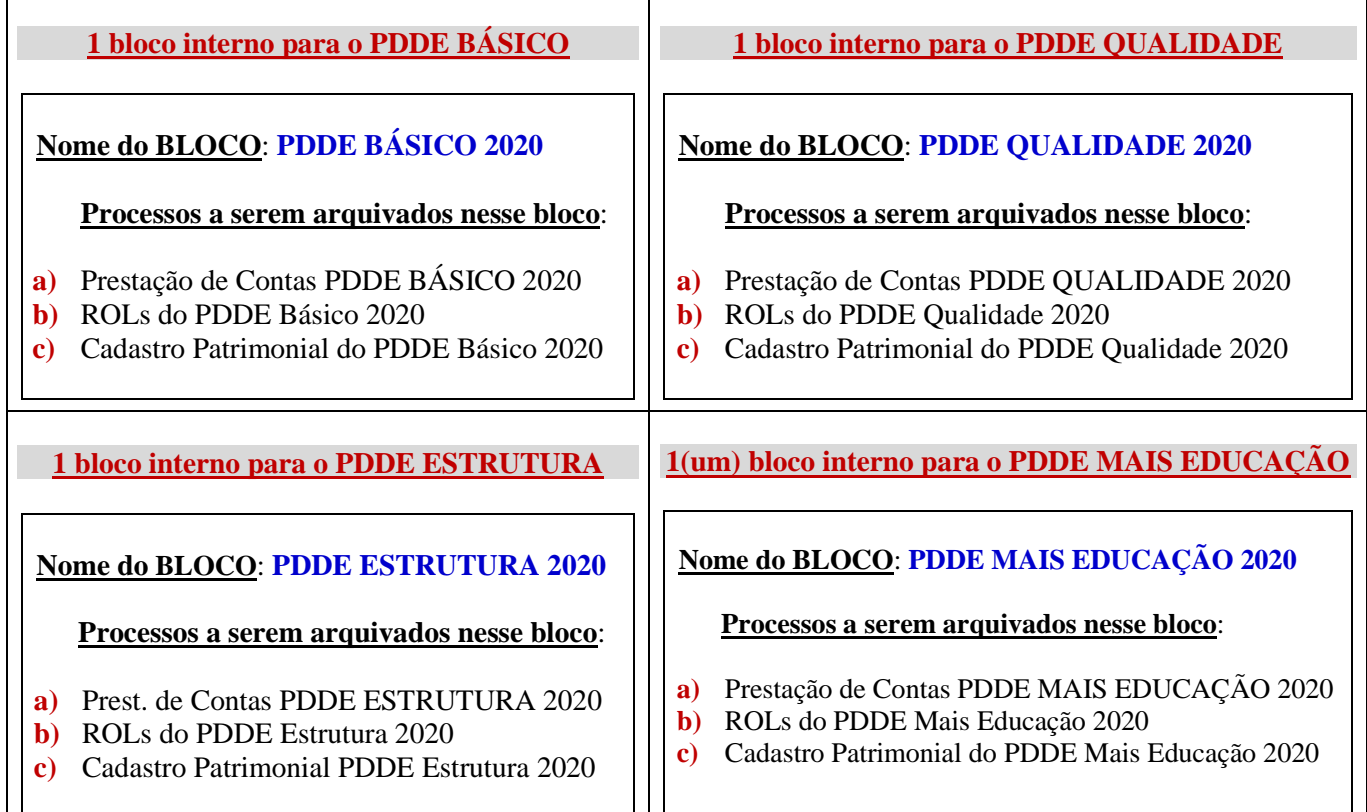

### **Vamos criar um BLOCO INTERNO?**

### *CRIANDO UM BLOCO INTERNO NO SEI:*

- **1)** *Acesse* o SEI de sua unidade escolar
- **2)** No canto esquerdo da tela *clique* em BLOCOS INTERNOS

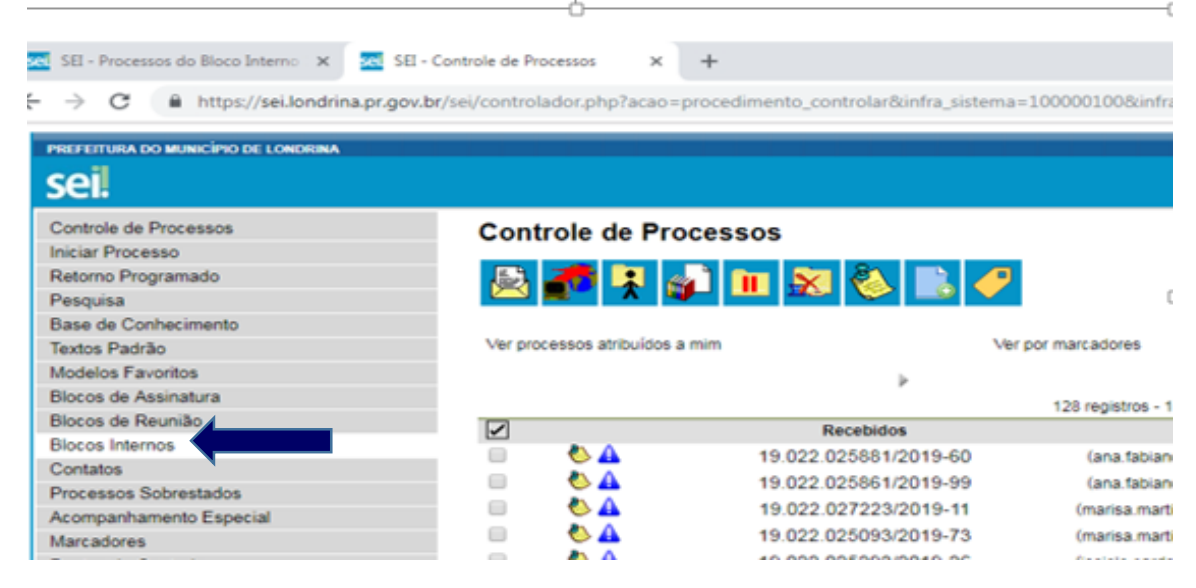

- **3)** No topo da página que se abrirá *clique* em NOVO
- 4) Na caixa de Texto "Descrição" *escreva* o nome que quer dar ao BLOCO **Exemplo:** PDDE BÁSICO 2018
- *5)* Agora *clique* em *"SALVAR"*

drina.pr.gov.br/sei/controlador.php?acao=bloco\_interno\_cadastrar&acao\_origem=bloco\_interno\_listar&acao\_retorno=bloco\_interno\_listar&infra\_sistema=10000100&infra\_unidade\_atual=110000229&i... \$  $\sqrt{v}$  :

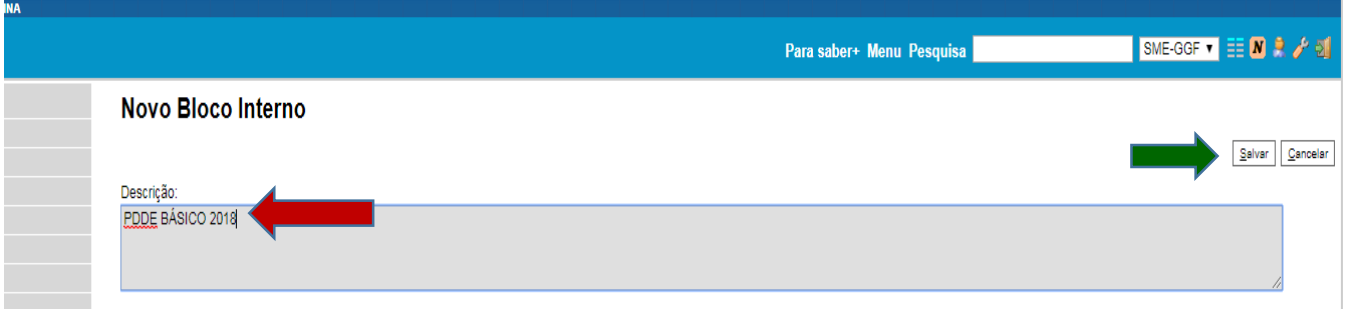

### *PRONTO!!! Você criou 1 BLOCO INTERNO*

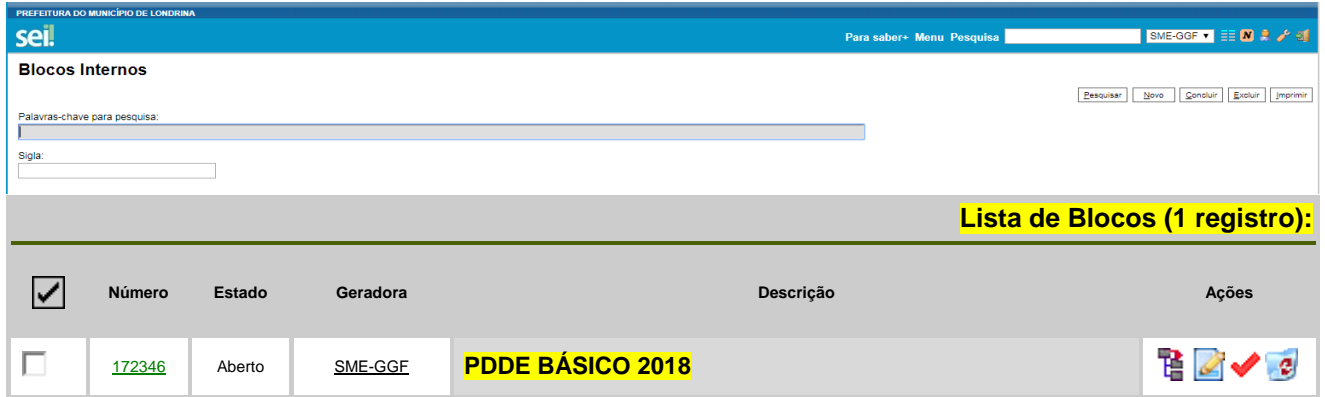

### **Agora repita os passos 2 a 5 para criar os outros blocos.**

## 11. COMO INCLUIR/ARQUIVAR OS PROCESSOS DENTRO DE CADA BLOCO INTERNO

- **1)** *Entre* no processo que deseja incluir/arquivar em Bloco
- **2)** *Clique* no ícone *"Incluir em Bloco"* na <sub>part</sub> parte superior da tela.
	- $\checkmark$  Aparecerão listados todos os blocos que você tem
	- $\checkmark$  Escolha o bloco onde quer arquivar o processo
- **3)** *Clique* no ícone *"escolher este bloco"* na parte superior da tela.

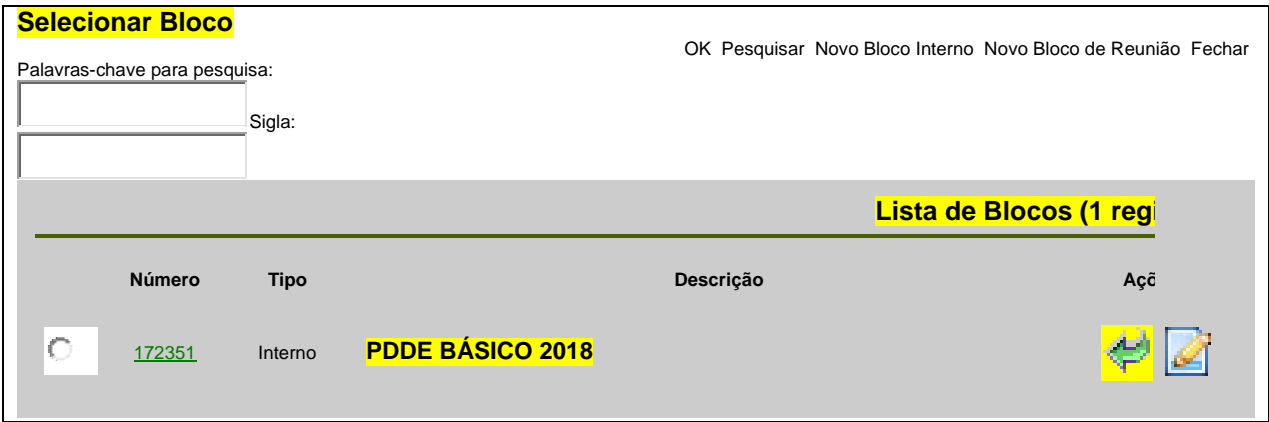

**4)** - Automaticamente se abrirá o bloco e o processo aparecerá listado dentro dele (veja abaixo):

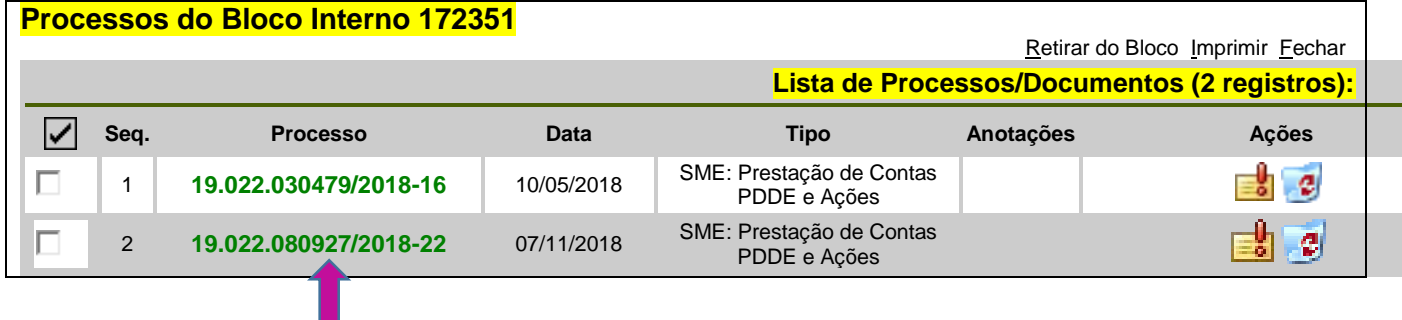

**\*\*\*\*\*\*\*\*\*\*\*\*\*\*\*\*\*\*\*\*\*\*\*\*\*\*\*\*\*\*\*\*\*\*\*\*\*\*\*\*\*\*\*\*\*\*\*\*\*\*\*\*\*\*\*\*\*\*\*\*\*\*\*\*\*\*\***

*PRONTO!!!! Agora seu processo já está arquivado no Bloco que você escolheu*

## 12. COMO ACESSAR MEUS PROCESSOS que estão arquivados nos BLOCOS INTERNOS

### **1)** *Clique* em **"Blocos Internos"** no canto esquerdo da tela do SEI Veja exemplo no quadro abaixo:

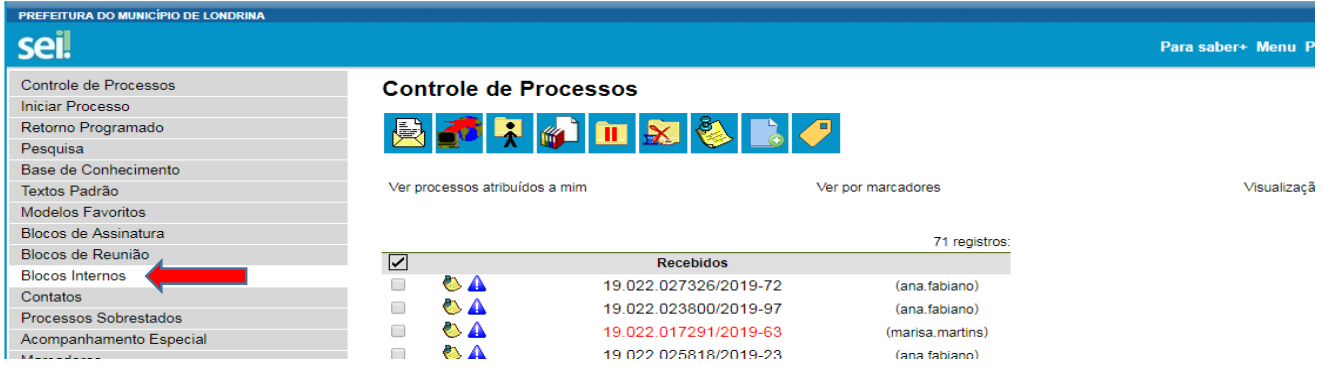

*Aparecerão listados todos os blocos que você tem .* Veja exemplo no quadro abaixo*:*

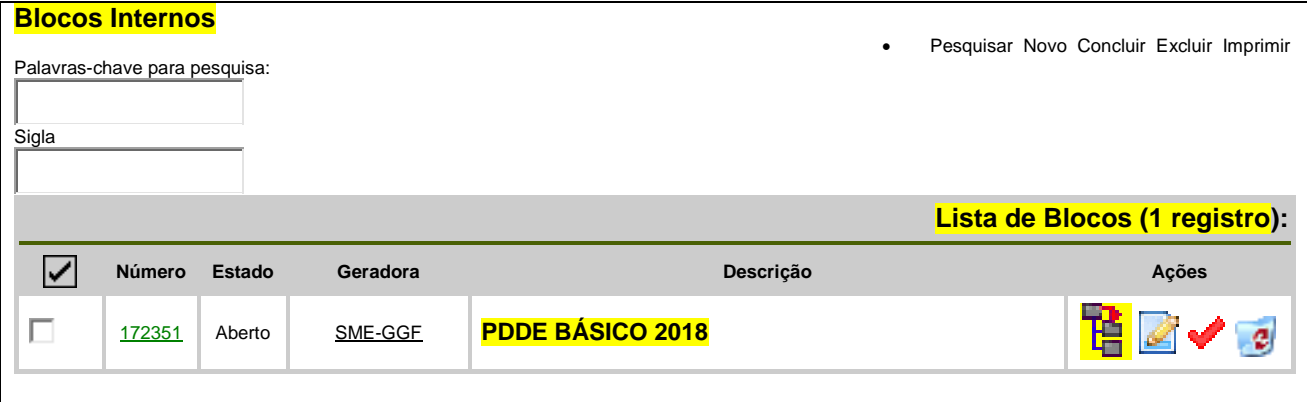

- **2)** *Localize* o bloco em que está arquivado o processo que quer acessar
- *3) Clique* no ícone *"processos/documentos do bloco"*

*aparecerão listados todos os processos que estão arquivados no bloco selecionado.* Veja exemplo no quadro abaixo:

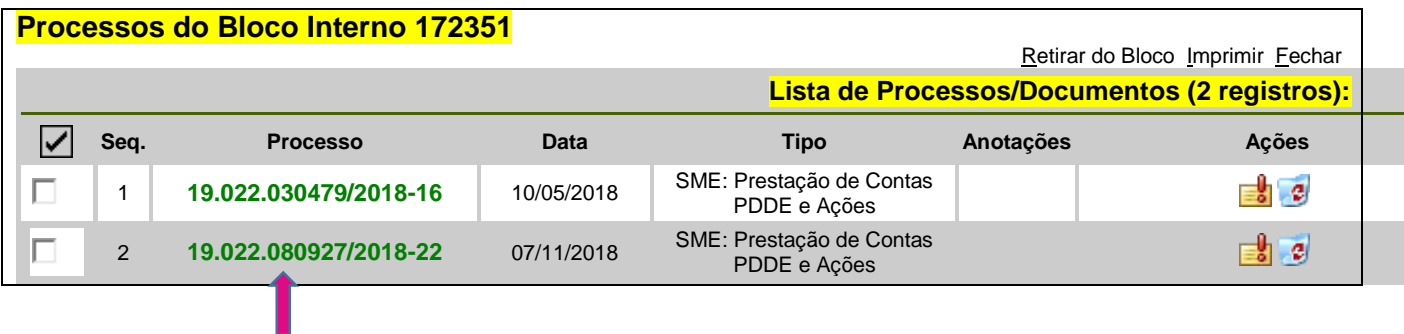

**4)** *Clique* no número do processo – o processo ser abrirá e você visualizará todos os documentos que o compõem.

\*\*\*\*\*\*\*\*\*\*\*\*\*\*\*\*\*\*\*\*\*\*\*\*\*\*\*\*\*\*\*\*\*\*\*\*\*\*\*\*\*\*\*\*\*\*\*\*\*\*\*\*\*\*\*\*\*\*\*\*\*

### *PRONTO!! Você já consegue localizar e acessar todos os processos que estão arquivados dentro dos BLOCO INTERNOS*

PREST. CONTAS SEI - MANUAL OPERACIONAL – Como Fazer?? – página 17

## 13. COMO OBTER A REX

- **1)** *Entre* na internet/google, *digite o endereço abaixo:*  **<https://www.fnde.gov.br/pddeinfo/pddeinfo/escola/consultar>**
- *2) dê enter*
- **3)** Na tela que aparecerá proceda da seguinte forma:
	- *Selecione* o ano 2022
	- *Digite* o código INEP da escola
	- *Clique* em "CONSULTAR"

**Obs**. **Deixe em branco todos os demais campos**

#### **Depois de clicar em CONSULTAR aparecerá o nome da escola. Agora proceda da seguinte forma**:

1) *Clique* no botão verde com sinal de **+** que está na frente do nome da escola . Fazendo isso abrirá a tela com todos os dados da escola.

**OBS**. Essa REX traz a informação de recebimento de todos os programas num mesmo documento, sendo assim, poderá ser usada para todas as Prestações de Contas.

 *PRONTO!! Você acaba de gerar a REX*